# ©≻OnSSI

# **Technical Notes for Ocularis 5.3**

The purpose of this document is to provide technical details for various new features in the Ocularis 5.3 release.

# **Topics in this Document**

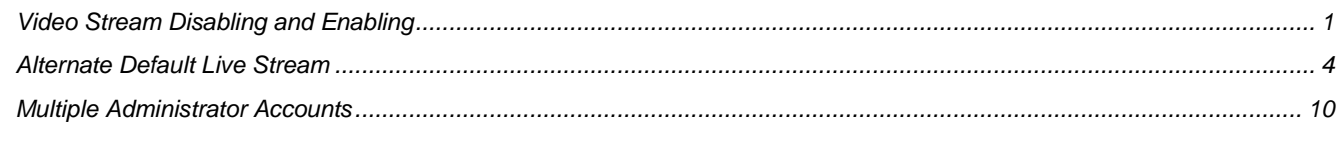

# <span id="page-0-0"></span>**Video Stream Disabling and Enabling**

Video Stream Disabling allows you to stop a camera from streaming live and recording video. This may be required for certain privacy situations such as suspect interrogations and interviews. Audio from the camera will also be disabled with this feature.

Camera streams are active by default. Disabling a camera stream may be done manually by an operator via Ocularis Client Trigger, virtual I/O or automatically via alarm scenario. Subsequently, the stream may also be enabled, once disabled. Note that in this version, the stream is still sent from the camera to the device manager (DM). The device manager discards the stream when instructed. Also, if a camera stream is disabled and the DM is restarted, the camera's state is saved and the stream will still be disabled.

# **GLOBAL VS. CAMERA SPECIFIC TRIGGER**

There are two types of triggers in Ocularis Client: Global Triggers and Camera Specific Triggers. The difference is the location where an operator executes the trigger. Global Triggers are found in the Ocularis Client Triggers menu. Triggers specific to a camera are executed from either the Triggers menu or from the 'aux' overlay found on the camera's video pane. The advantage of creating a camera specific trigger that appears in the Triggers menu is that the camera stream need not be displayed in order to execute the trigger.

# **TRIGGERS VS. BUTTONS**

As an informational note Ocularis uses the term 'Trigger' and 'Button' interchangeably. Ocularis Client displays the label 'Trigger' and Ocularis Recorder uses 'Button'. They are one in the same.

# **Allow Video Stream Disabling**

The ability to stop or start a camera stream is off by default. You must enable this feature on a per camera basis. Keep in mind that you may use the multiple camera selection if you want to apply this change to more than one camera in a single step.

- 1. From **Ocularis Recorder Manager**, select the camera whose stream you wish to allow to be stopped and started. This opens the camera's configuration screen.
- 2. In the 'General' node under the camera name, set 'Allow Video Stream Disabling' to **Yes**.
- 3. Click **Apply** or **Save**.

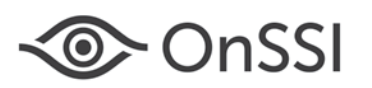

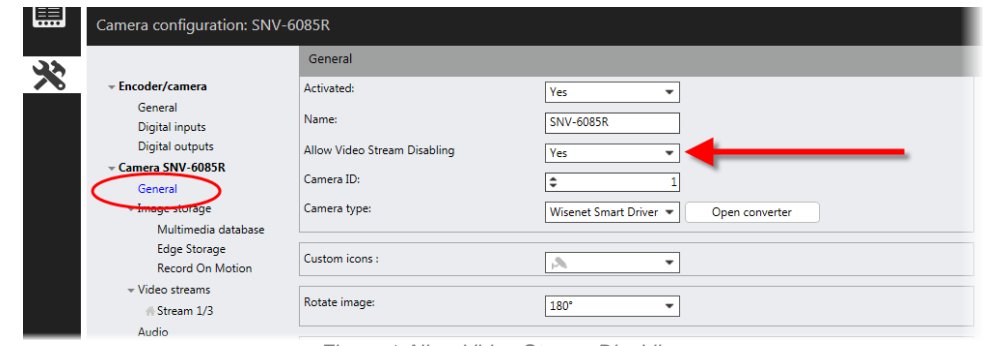

*Figure 1 Allow Video Stream Disabling*

# **Creating a Trigger to Disable a Camera Stream for a Single Camera using the 'aux' overlay**

- 1. From **Ocularis Recorder Manager**, select Buttons and then 'Create new object'.
- 2. Enter a name for the Button. For example: 'Disable Stream for Camera A'
- 3. Click **OK**.
- 4. Check the 'Specific camera' checkbox.
- 5. In the adjacent drop-down, select the camera that you want to assign to the Button.
- 6. Click **Action**.
- 7. Select 'Perform Action'.
- 8. Click **Select** adjacent to 'Perform Action'.
- 9. Expand the camera identified in step 5 and select 'Disable stream'.

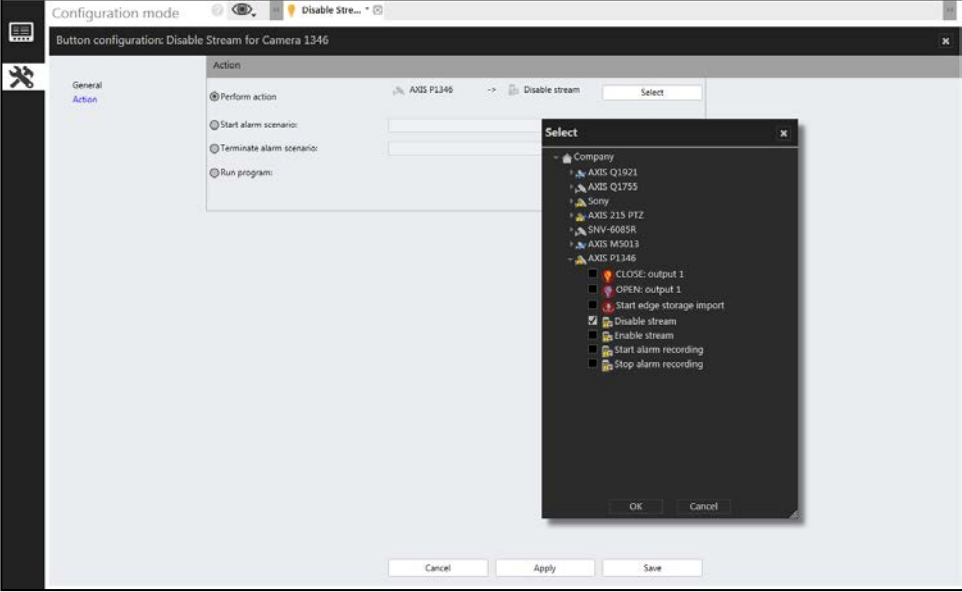

*Figure 2 Disable stream*

- 10. Click **OK**.
- 11. Click **Save**.
- 12. Refresh the server in *Ocularis Administrator*.

The trigger will be available to the operators in the Ocularis Client 'aux' overlay in the pane of the camera.

# **Creating a Trigger to Enable a Camera Stream for a Single Camera using the 'aux' overlay**

Follow the same instructions as above except create a different button name (e.g. 'Enable Stream for Camera A') and choose 'Enable stream' in step 9.

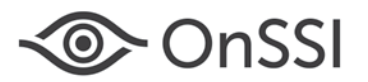

# **Creating a Global Trigger to Disable a Camera Stream for a Single Camera**

These steps will create a trigger that is executed from the Triggers menu in Ocularis Client. The camera need not be displayed in order to disable or enable its stream.

- 1. From **Ocularis Recorder Manager**, select Buttons and then 'Create new object'.
- 2. Enter a name for the Button. For example: 'Camera A Disable Stream'

*Tip: if you include the camera label at the beginning of the name, the trigger to enable and disable will be grouped together in the menu list.*

- 3. Click **OK**.
- 4. Click **Action**.
- 5. Select 'Perform Action'.
- 6. Click **Select** adjacent to 'Perform Action'.
- 7. Expand the camera whose stream you want to disable and select 'Disable stream'.
- 8. Click **OK**.
- 9. Click **Save**.
- 10. Refresh the server in *Ocularis Administrator*.

The trigger will be available to the operators in the Ocularis Client Triggers menu.

# **Creating a Global Trigger to Enable a Camera Stream for a Single Camera**

Follow the instructions above except create a different button name (e.g. 'Camera A - Enable Stream) and choose 'Enable Stream' in step 7.

# **Using a Global Trigger to Enable or Disable a Camera Stream for a Single Camera**

From Ocularis Client, select the Triggers menu and expand Global Triggers. Find the desired trigger in the list and select it.

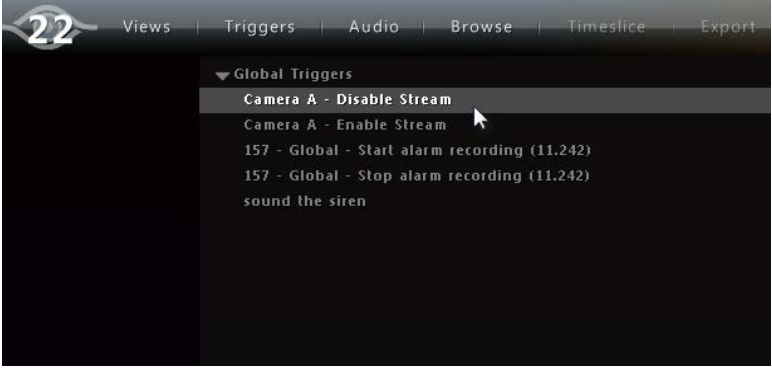

*Figure 3 Using a Global Trigger in Ocularis Client*

# **Creating a Global Trigger to Disable a Camera Streams for a Multiple Cameras**

Global Triggers may also be used to disable or enable multiple cameras. For instance, if you have four cameras displayed in a view, you can use a global trigger to disable the streams for all four cameras at once. This is done using an alarm scenario. Enabling all four cameras is also supported by global triggers. There is no limit to the number of cameras that may be enabled or disabled using this method.

- 1. From **Ocularis Recorder Manager**, select Alarms and then 'Create new object'.
- 2. Enter a name for the alarm scenario. (e.g. 'View A Disable All Cameras')
- 3. Click **OK**.
- 4. If desired, modify the 'Validity' period by selecting another time profile. The default is that the scenario will be available always.
- 5. Click 'Start'. If you want to trigger the cessation of camera streams by an event, click the **Edit** button and select the event that will trigger the stopping of camera streams. Click **OK**.
- 6. Click 'Server'.

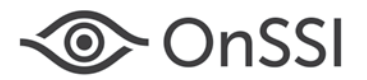

- 7. Click **Edit** under 'Actions at start of alarm'.
- 8. Expand each camera of the view and select 'Disable stream'. When done, click **OK**.
- 9. Click **Apply** to save changes.
- 10. If you want to create a scenario to enable the streams, repeat steps 1 9 but change the name of the alarm scenario (e.g. 'View A - Enable All Cameras') and choose 'Enable stream' in step 8.
- 11. To use a manual global trigger to enable or disable the streams, create another button. Select Buttons and then 'Create new object'.
- 12. Assign the Button a logical name (e.g. 'View A Disable Cameras').
- 13. Select 'Action'.
- 14. Click 'Start alarm scenario'. In the adjacent drop-down list, select the alarm scenario to disable the cameras from View A.
- 15. Click **Apply** to save changes.
- 16. Create another Button to enable the streams from View A.

Check: if you go back and review the alarm scenario, the button now appears under 'Buttons that trigger the alarm'.

17. Refresh the server in *Ocularis Administrator*. The trigger will be available to the operators in the Ocularis Client Triggers menu.

# <span id="page-3-0"></span>**Alternate Default Live Stream**

In Ocularis 5 recorders, multiple live streams may be configured to display within Ocularis Client. The number of streams varies from camera to camera.

With Ocularis version 5.3, administrators can select a default live stream for the camera to use when it initially displays in the view in *Ocularis Client*. By default, the first stream (Stream 1) is set as the default stream unless otherwise specified. This feature benefits those installations where bandwidth may be a consideration and/or views with many high resolution cameras are used. Selecting a lower resolution as the default stream, will allow the view to be drawn more quickly and aid in general performance. The operator, given the appropriate permissions, may manually select a higher resolution stream where needed.

Additionally, administrators can let the system decide which is the best stream to use by setting an [Auto] option.

### **Prerequisites**

The following must be done in order for this feature to function properly:

- In the Ocularis 5 Recorder, multiple streams for the camera must be configured. Each stream, including Stream 1, must be assigned a unique video classification. See [Adding Camera Streams](#page-5-0) an[d Configuring Camera Streamsf](#page-6-0)or more information.
- The Ocularis 5 Event Proxy v5.3 (or later) must be installed. Only one instance is needed per Master Core Server. This component is required even if the system does not utilize event alerting.
- All Ocularis components (Base, Administrator, Client and Event Proxy) must be using v5.3 or later.

# **TO SET AN ALTERNATE DEFAULT LIVE STREAM**

Ensure that all prerequisites listed above are met.

- 1. In *Ocularis Administrator* **Views** tab, create a new view (it can be a Shared or dedicated view).
- 2. Drag and drop a camera from an Ocularis 5 recorder to an available pane.
- 3. Click the pane to display its *Viewport Properties*.

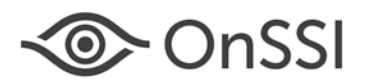

4. Click the *Stream* drop-down menu. All available streams are listed using the Video Classifications as identified in the Ocularis 5 recorder. Reminder, video classifications are labels that may be modified by the system administrator. Classifications on your system may be different than the example shown i[n Figure 4.](#page-4-0)

Note: if you do not see the *Stream* option for a v5.3 or later camera, it could mean the following:

- The camera's Stream 1 does not have an assigned video classification in the recorder.
- The *Ocularis Administrator* application was still open when the *OnSSI Ocularis Event Proxy* service was restarted. Simply close and restart *Ocularis Administrator*.
- 5. Select the stream you would like to use as the default live stream for this particular view. Note that if you use this camera in another view, a different default stream may be identified in that view.

#### **Auto**

One of the default live stream selection options is '[Auto]'. This option instructs *Ocularis Client* to display the most efficient stream in the pane based on system resources. Therefore, if the pane in one operator's *Ocularis Client* display monitor can support, for example, a resolution of 800x600, it will display the stream that is closest to this resolution. Another operator with a different quality monitor may be shown a different stream based on his/her screen resolution.

#### **Carousels**

When you create a Carousel and select a specific stream (as opposed to '[Auto]'), *Ocularis Client* will attempt to display the same stream for all cameras in the carousel. If a particular camera does not have the stream identified in the *Viewport Properties*, it will display Stream 1.

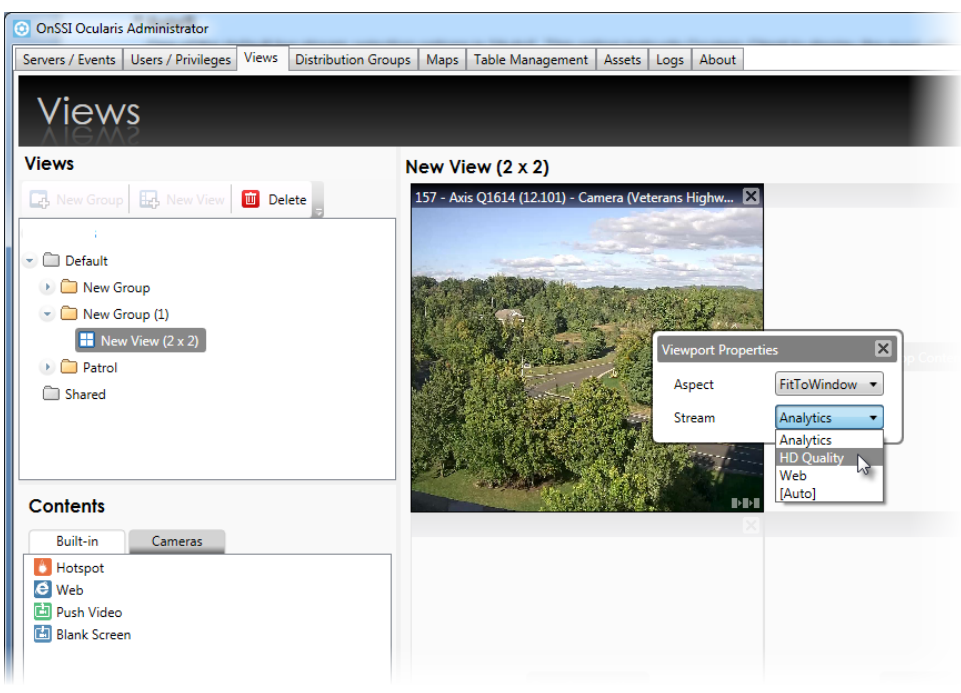

*Figure 4 Set the default stream*

<span id="page-4-0"></span>Operators can select any stream from Ocularis Client's 'aux' button in the camera's view pane.

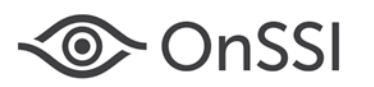

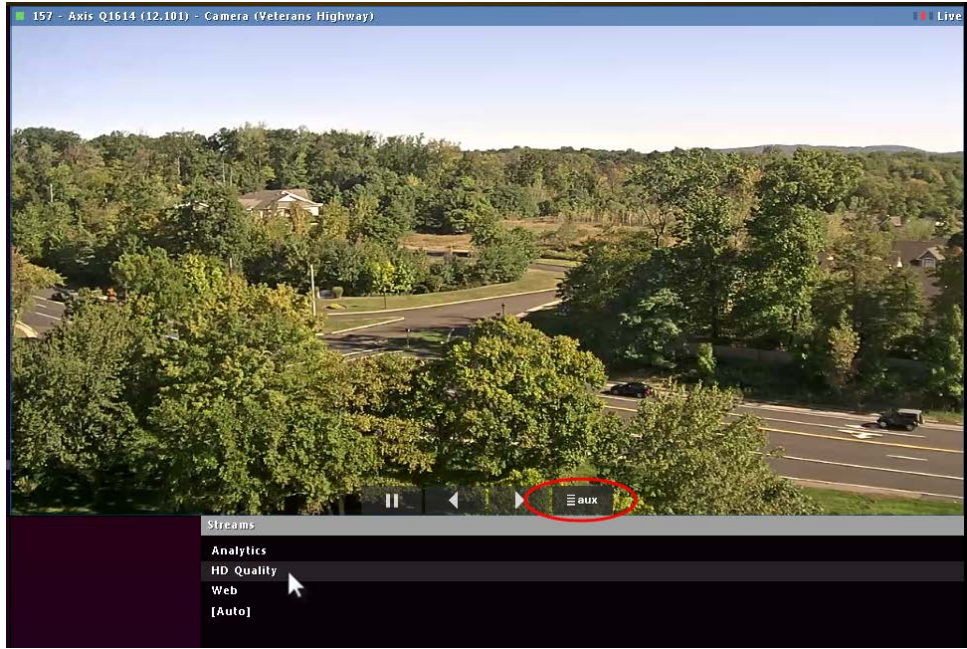

*Figure 5 Use the 'aux' button to select a live stream*

#### **Streams used in Digital Zoom and Maximizing**

If the pane is set to '[Auto]', and the pane is maximized or the operator uses digital zoom, the highest resolution stream will be used and displayed. If a specific stream is set, this streams resolution will be used when maximized or with digital zoom.

# <span id="page-5-0"></span>**ADDING CAMERA STREAMS**

Most cameras provide multiple streams that Ocularis 5 can tap into. The number of streams varies from manufacturer to manufacturer. Adding camera streams is easy to do. Refer to [Figure 6](#page-6-1) for the following instructions.

- 1. In the *Ocularis Recorder Manager* application, select the camera that will have additional streams added **[1]**.
- 2. Select 'Video streams' **[2]**
- 3. Click 'New' **[3]**. A new stream will be listed **[4]**.
- 4. Repeat as needed. Click 'Apply' **[5]** when done.

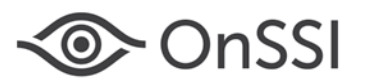

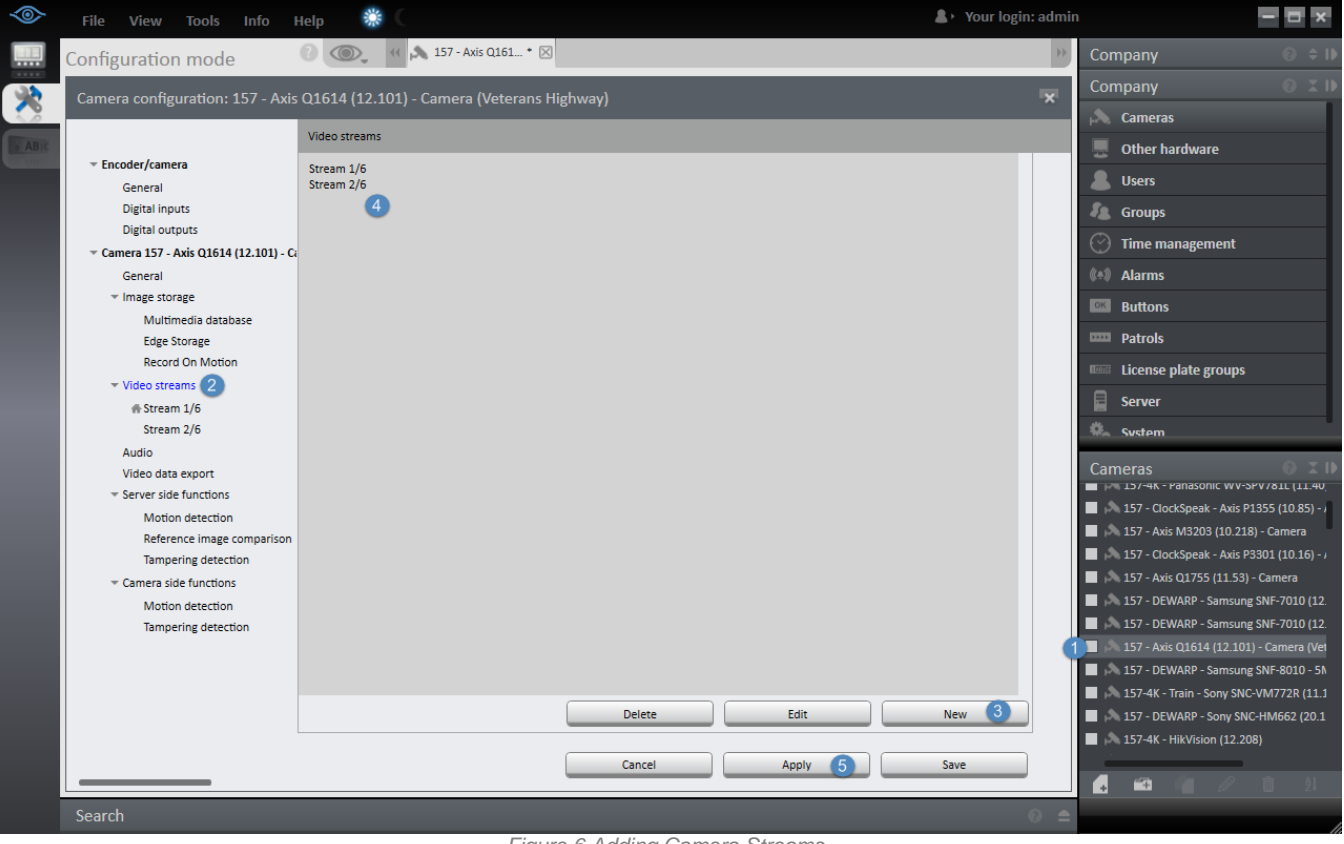

#### *Figure 6 Adding Camera Streams*

# <span id="page-6-1"></span><span id="page-6-0"></span>**CONFIGURING CAMERA STREAMS**

Each stream from a camera can have different settings. You may want one that is high resolution and another that is low resolution. You may want one that is H.264 and another that is MJPEG (This is camera dependent of course!). You may want one that is dedicated solely for motion detection analysis. Ocularis 5 gives you the flexibility to configure a camera's streams differently. You may also modify the text labels for video classifications to those which are more applicable to your installation. Refer to [Figure 7](#page-7-0) for the following instructions.

- 1. In the *Ocularis Recorder Manager* application, select the stream you wish to configure **[1]**.
- 2. Modify settings for this stream as desired **[2]**.
- 3. Select a 'Video classification' for this stream **[3]**. While more than one classification may be selected, it is not recommended. You may not select a classification for this stream that was already assigned to another stream for this camera.

**Note: video classifications for Stream 1/x will not appear until a second stream is added. Remember to go back and assign a video classification for Stream 1/x. This is required in order to set a default live video stream to a stream other than Streams 1/x.** 

4. Click 'Apply' to save changes **[4]**.

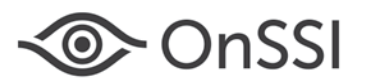

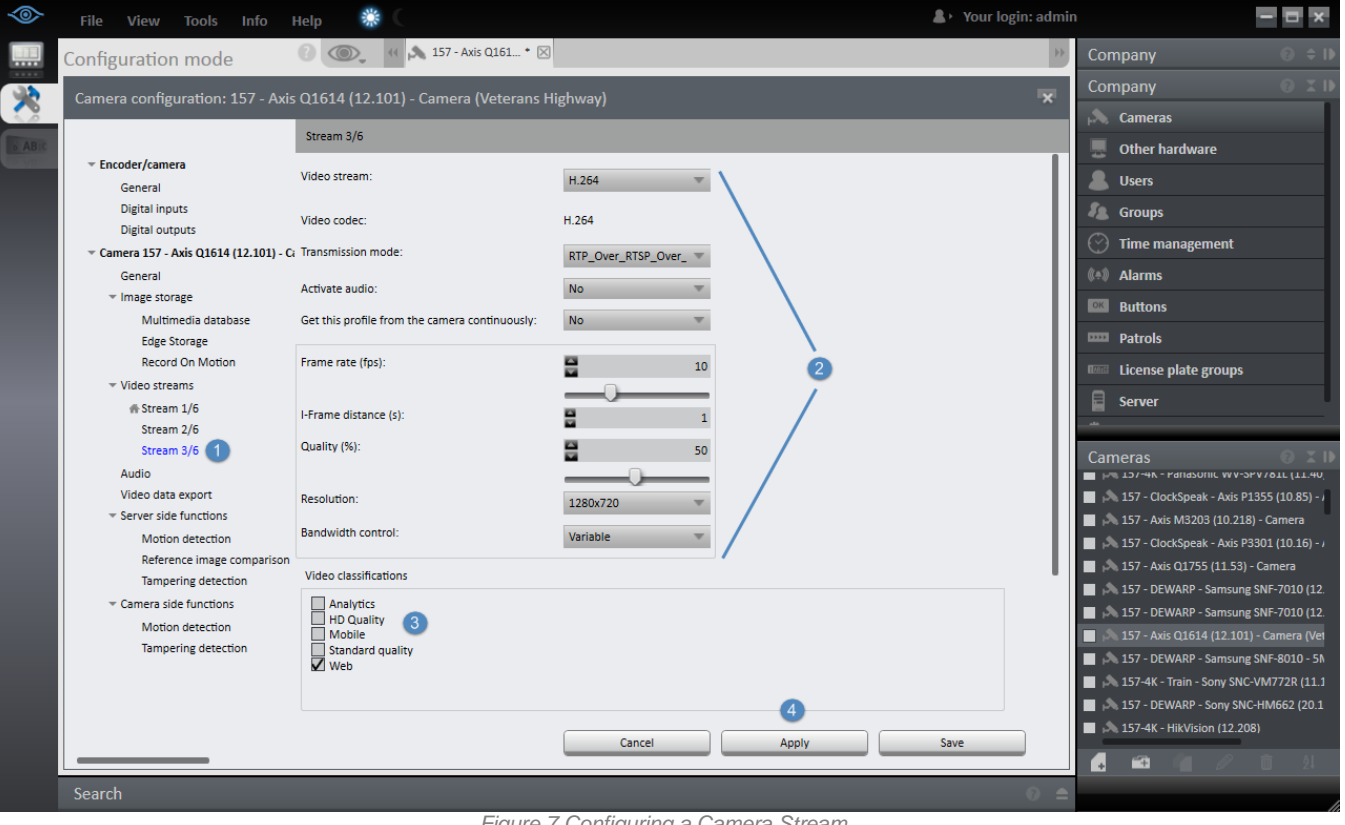

<span id="page-7-0"></span>*Figure 7 Configuring a Camera Stream*

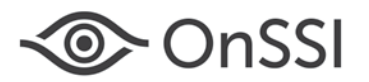

# **VIDEO CLASSIFICATIONS IN OCULARIS 5**

Video classifications are labels that can be associated with each stream from a camera. In order to use multiple live streams in *Ocularis Client*, each stream must be assigned a video classification. We recommend only one video classification per stream. You may not assign the same video classification to multiple streams within the same camera.

In the *Ocularis Recorder Manager* application, (se[e Figure 8](#page-8-0) below) select 'System' **[1]** and then 'Video classifications' **[2]**. The five default video classifications appear. You may 'Rename' any existing video classification **[3]** or Add new ones **[4]**. You may only delete video classifications you have added. You may not delete any of the five streams that ship with the product (even though you can rename them). Make the video classification labels something easy to understand as this is how the stream will be identified in *Ocularis Client* and *Ocularis Administrator*. Remember to click 'Save' or 'Apply' **[5]** after making any changes.

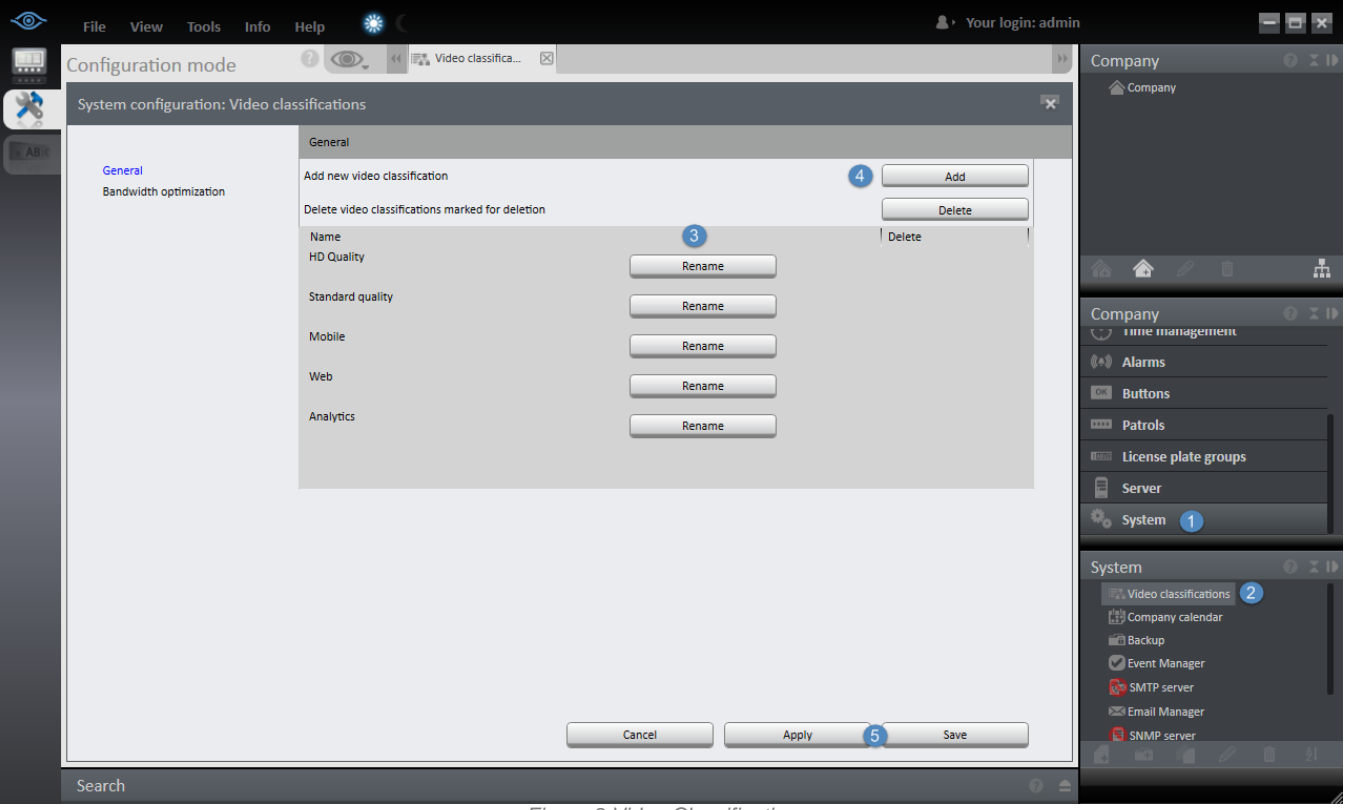

<span id="page-8-0"></span>*Figure 8 Video Classifications*

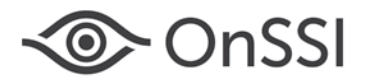

# <span id="page-9-0"></span>**Multiple Administrator Accounts**

Ocularis v5.3 now supports multiple administrator accounts to manage Ocularis Base. Previously, there was only one account, 'admin' that was available to administer the system globally. Now, you can create as many administrators as you need.

### **NEW INSTALLATIONS**

For new installations, a user group 'Administrators' is created. Inside this group is the account 'admin'. This is a super user account. This account (with password 'admin') can create other users in the 'Administrators' group. Any user account in this group will have the same privileges as the account 'admin' with one exception. Additional administrators may not create other admin accounts but they can do everything else. For security reasons, we highly recommend changing the password for the 'admin' account. The audit log will track all actions for administrators within *Ocularis Administrator* and *Ocularis Client*.

**Note:** the 'Default' user group and user account 'Guest' is no longer created when installing a new system from scratch.

### **UPGRADES**

When upgrading an existing system, the 'Administrators' group is created and the existing 'admin' user account is moved from the 'Default' group to this new group. The 'Default' group remains intact. If there was a 'Guest' user account, this account also remains intact.

# **USER TYPES**

There are four user types in Ocularis Base: **Super Administrator, Administrator**, **Group Administrator** and **Standard**.

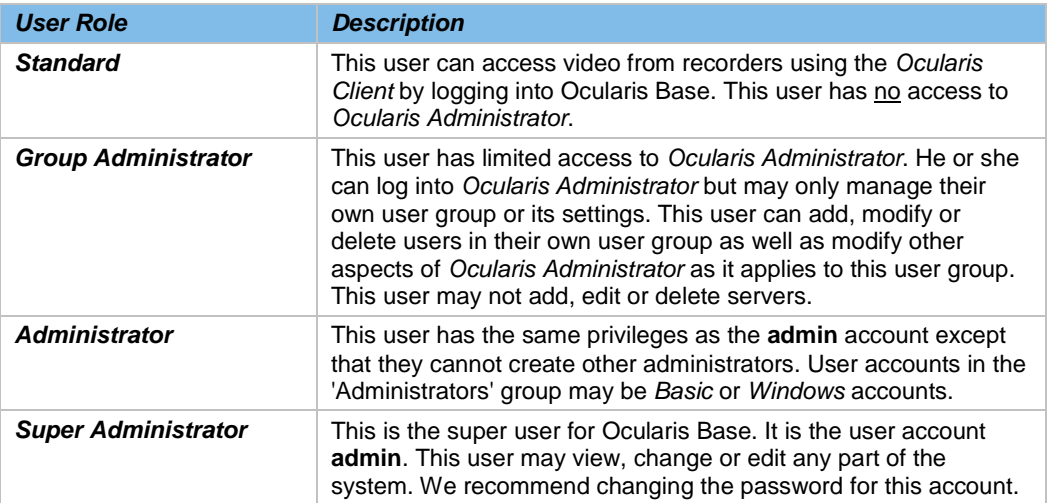

# **DEFAULT PRIVILEGES**

By default, all devices in the system are assigned to the 'Administrators' user group. As new devices are added, these too will be assigned to the 'Privileged Cameras' group for the Administrators group. There is only one camera privilege group ('Privileged Cameras') for the 'Administrators' user group. Users of the 'Administrators' group will also be granted privileges to all Video Walls.

*00012122016-1158-5.3.0.832*

On-Net Surveillance Systems Inc. | One Blue Hill Plaza, PO Box 1555, Pearl River NY 10965 | T 845-732-7900 | www.onssi.com | page 10